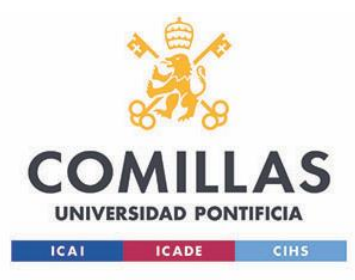

# **AUTOSERVICIO** DE **COPISTERÍA**

# Manual de uso

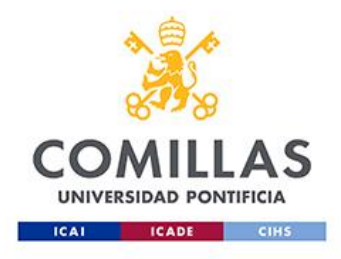

# Guía de RECARGA MONEDERO IMPRESIÓN

1. Acceder a la siguiente URL: <https://intranet.comillas.edu/portalcrm/inicio/papercut.html> 2. Introducir credenciales alumno/alumni

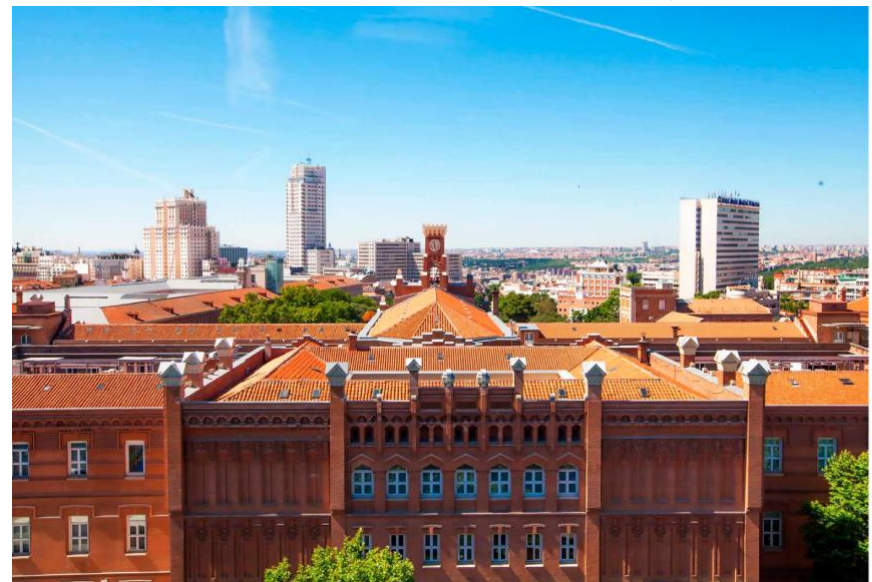

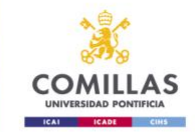

- 3. Los datos del alumno se auto rellenan
	- 4. Elegir el tipo de abono 10, 15 o 20€

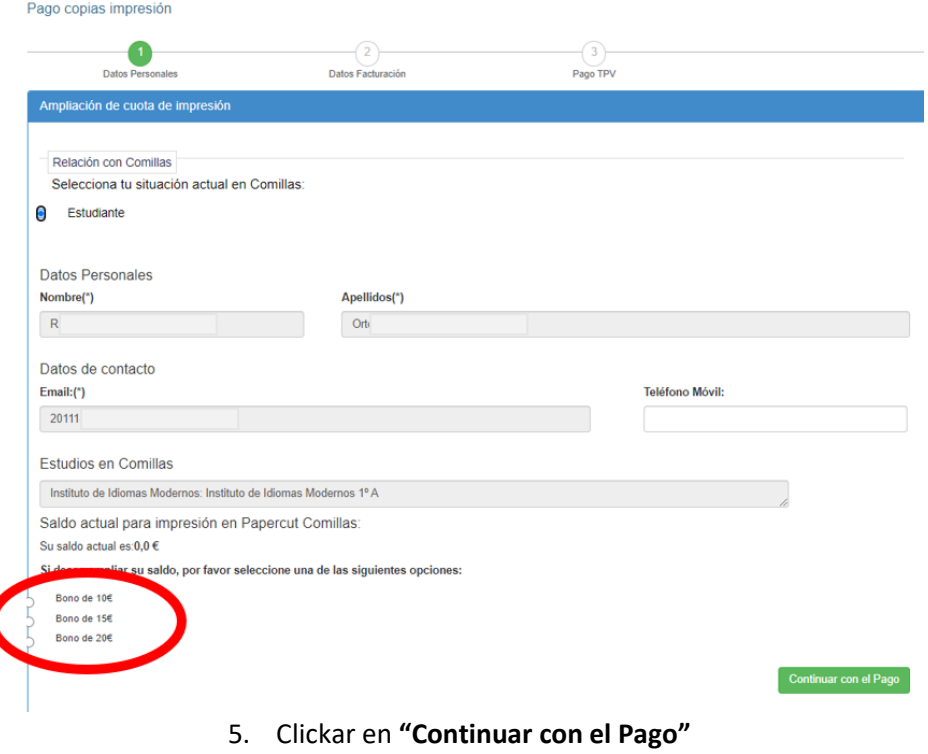

- 
- 6. Rellenar los datos obligatorios de Facturacion para continuar.

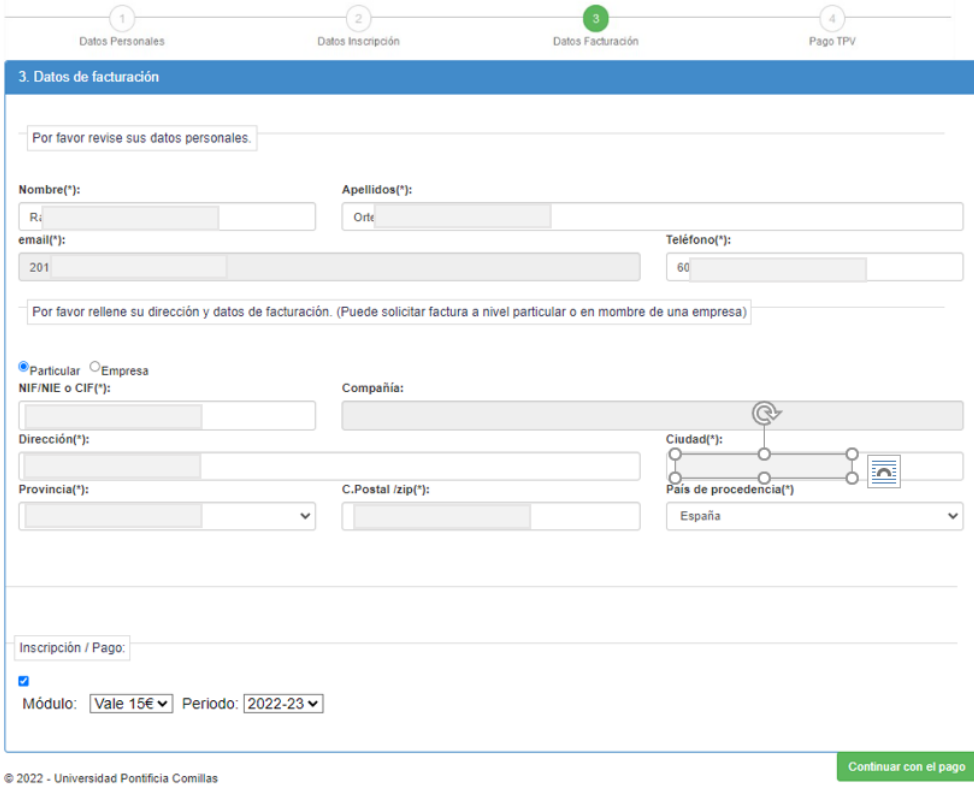

7. Terminar el pago con su Banco

8. Una vez finalizado el proceso bancario es imprescindible "CONFIRMAR" el proceso para que se efectúe la carga en nuestro monedero de impresión

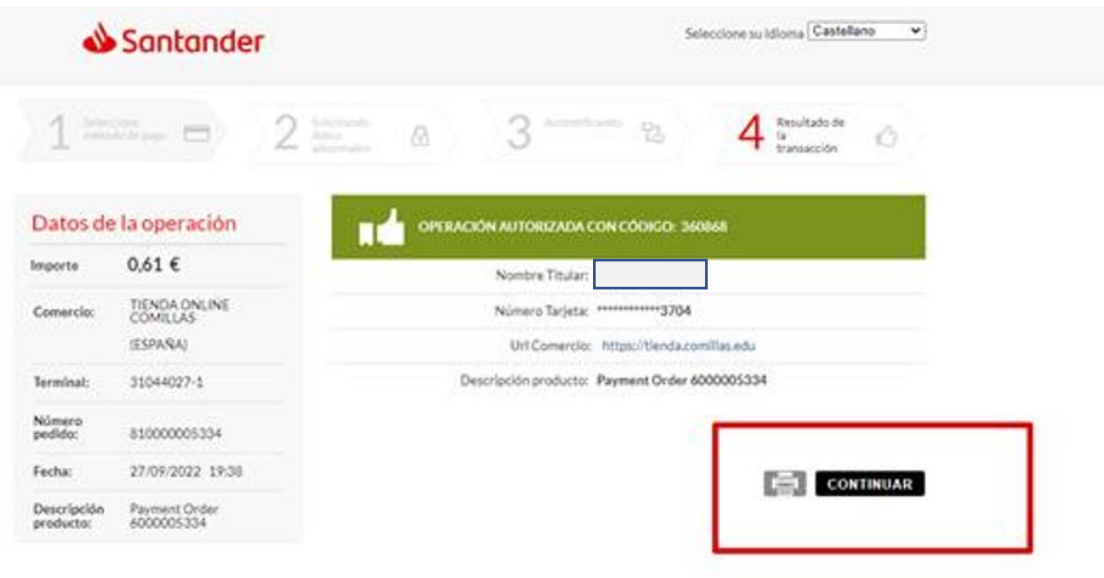

9. Recibirá un correo con la factura correspondiente.

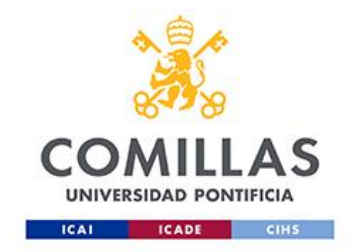

### Cómo fotocopiar

Para fotocopiar es necesario autenticarse en la impresora.

Pulsaremos sobre el botón con el icono de teclado.

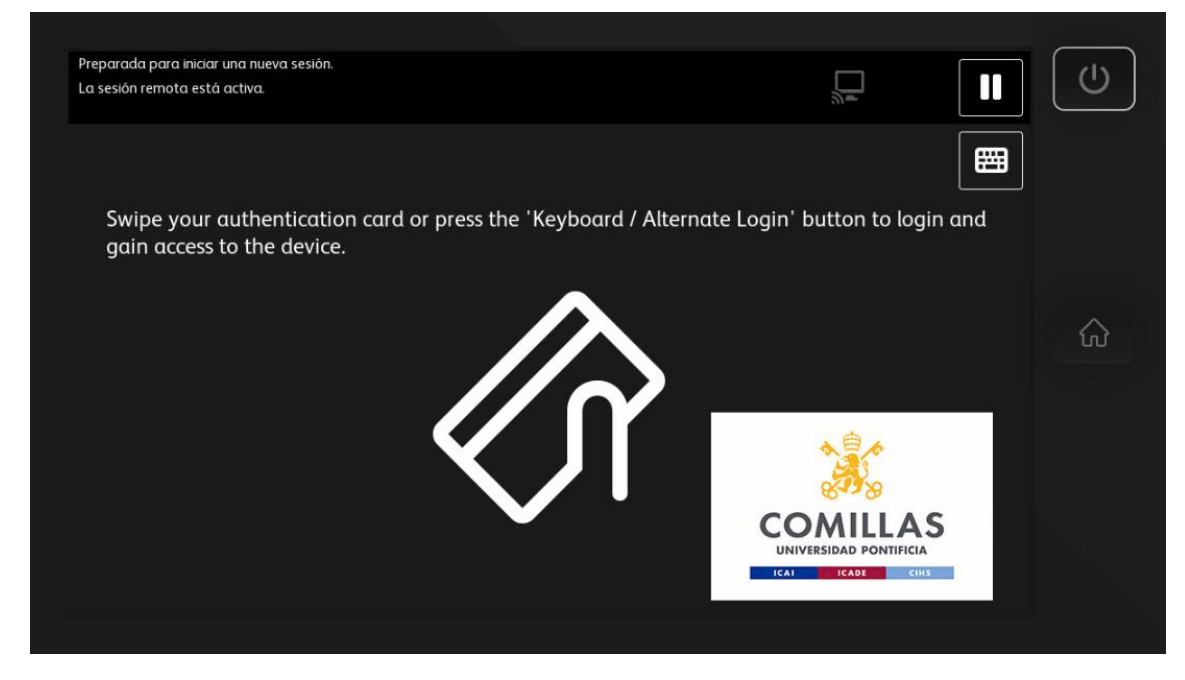

Introduciremos el nombre de usuario sin el dominio y pulsaremos "OK".

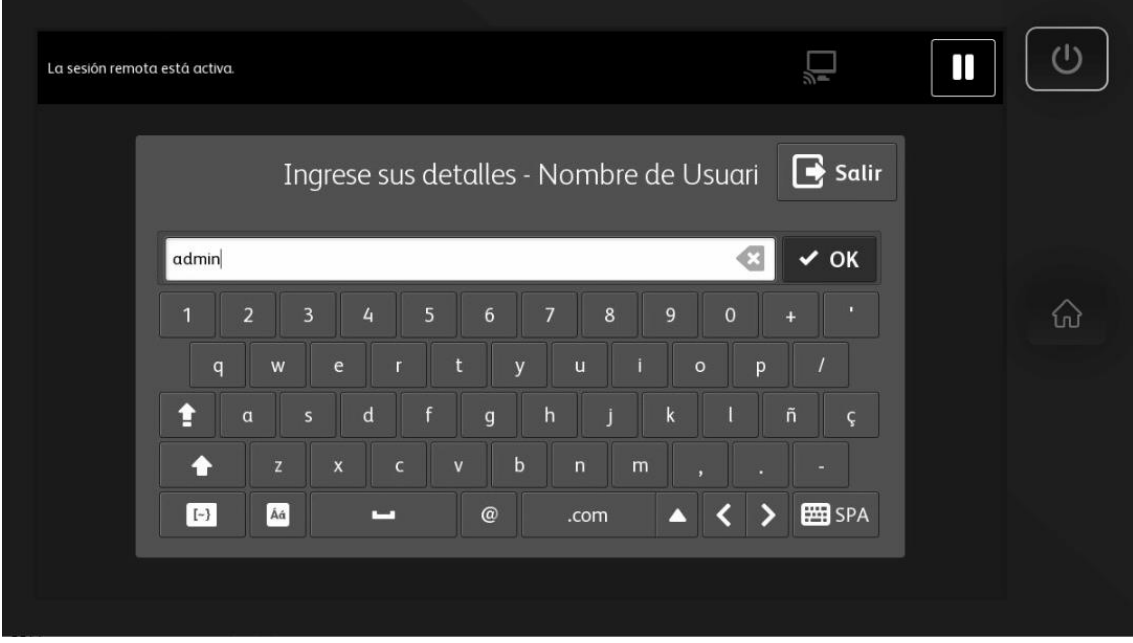

Introduciremos la contraseña y pulsaremos "OK".

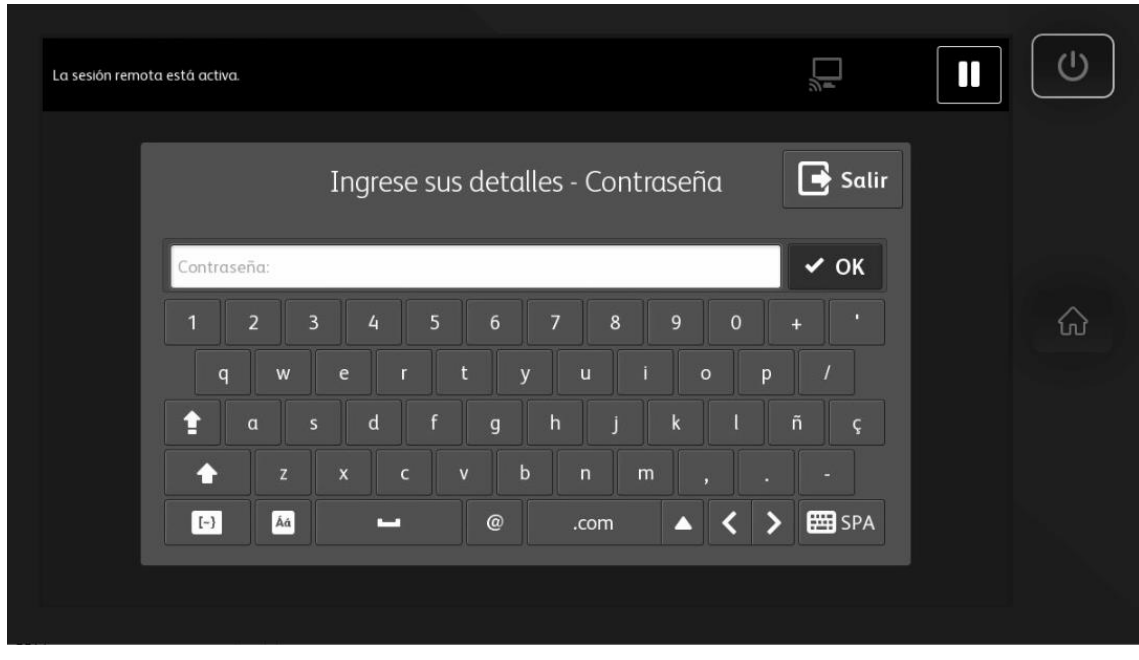

En esta ventana el sistema nos muestra la información de saldo disponible.

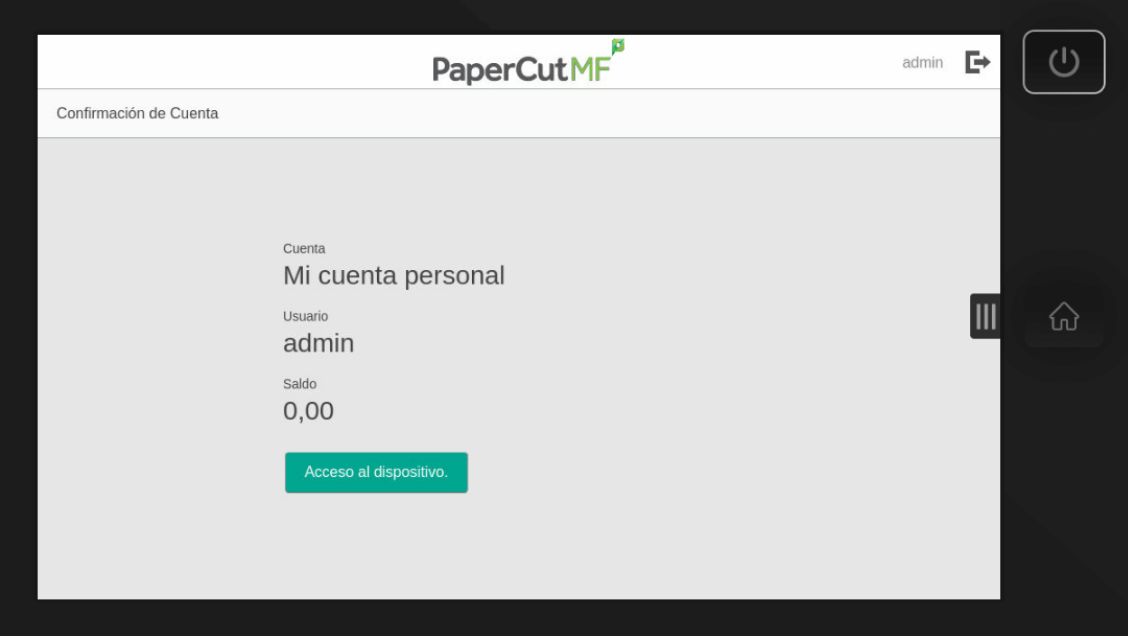

Pulsaremos sobre el botón acceso al dispositivo.

#### Pulsaremos sobre el botón "Copia".

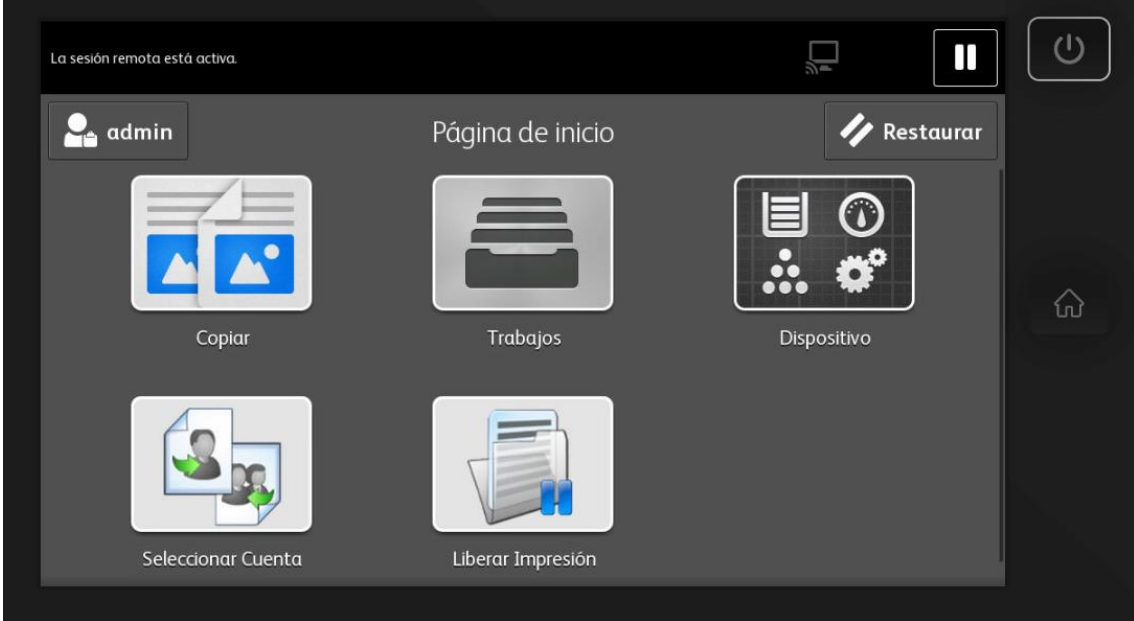

Personalizaremos si es necesario las características del trabajo y pulsaremos sobre "Comenzar".

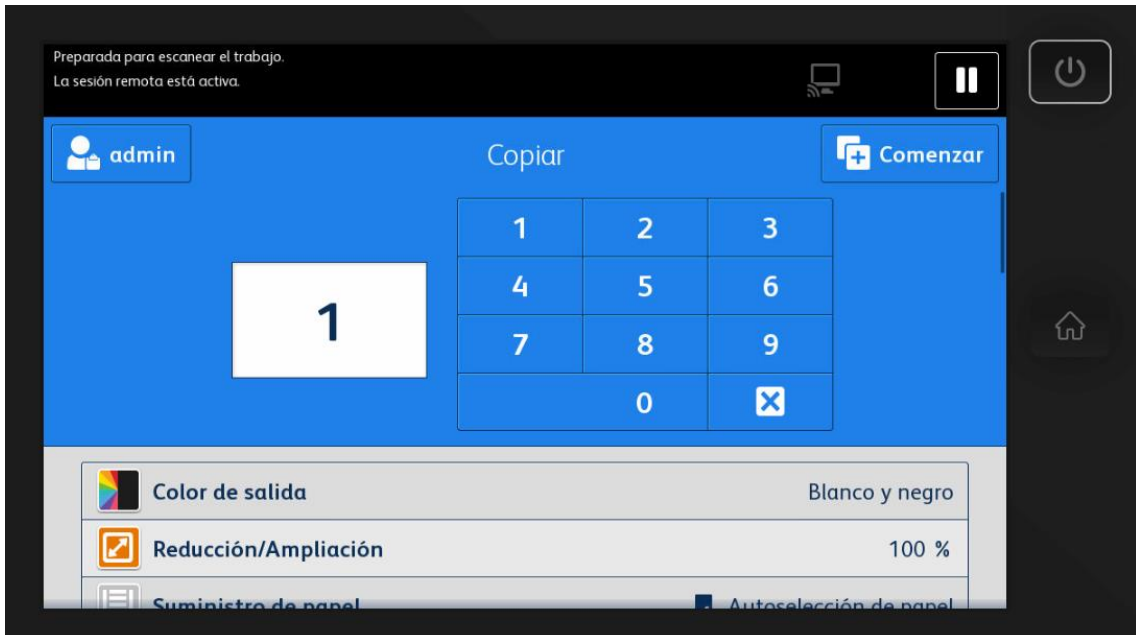

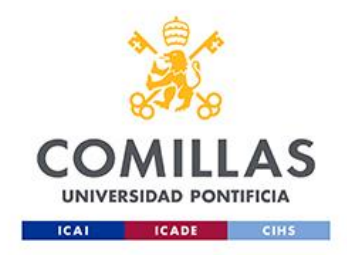

## Cómo liberar un trabajo de impresión

1. Para liberar un trabajo de impresión es necesario autenticarse en la impresora.

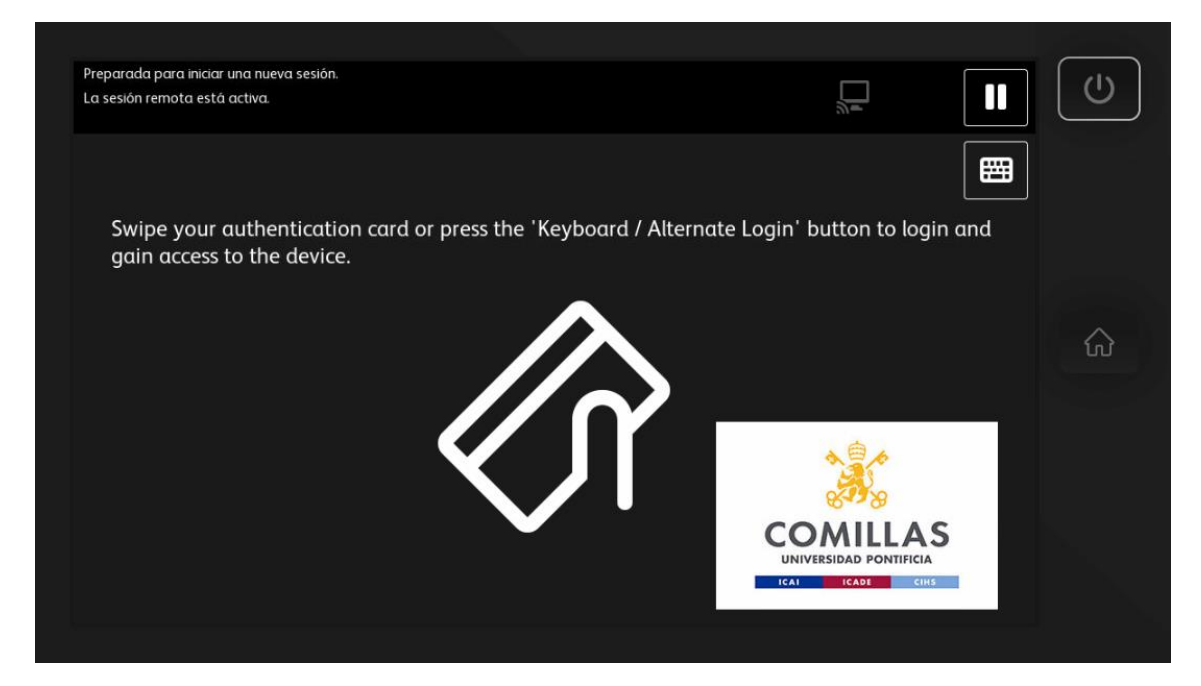

2. Pulsaremos sobre el botón con el icono de teclado.

3. Introduciremos el nombre de usuario sin el dominio y pulsaremos "OK".

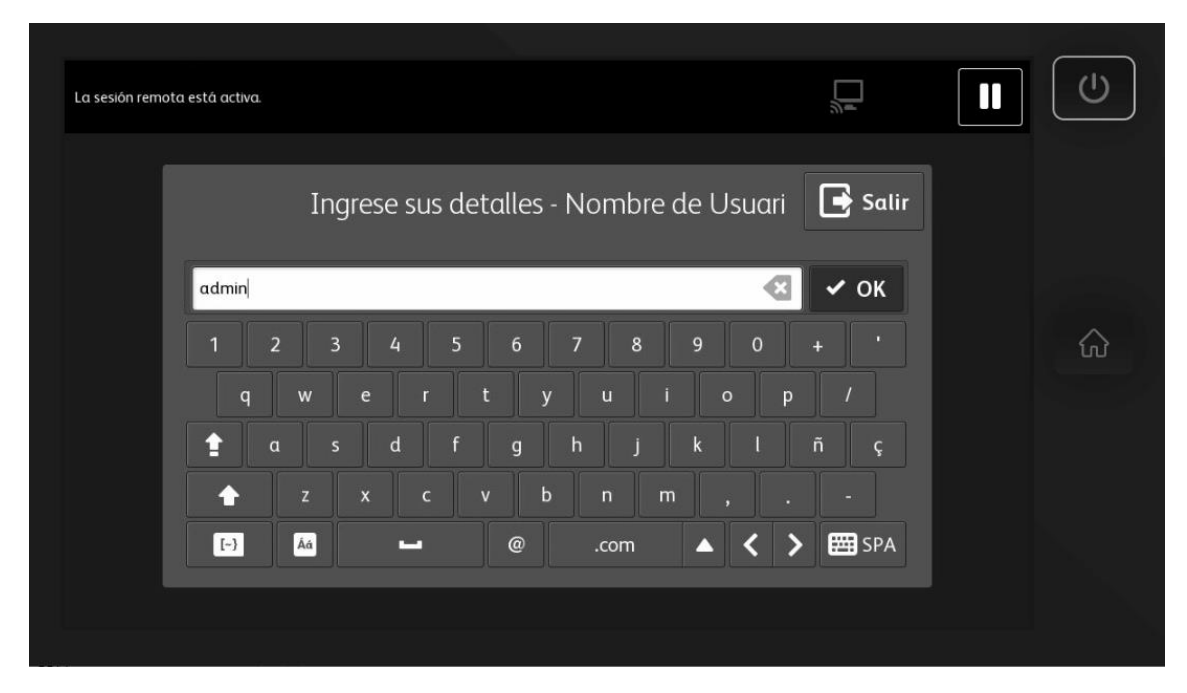

4. Introduciremos la contraseña y pulsaremos "OK".

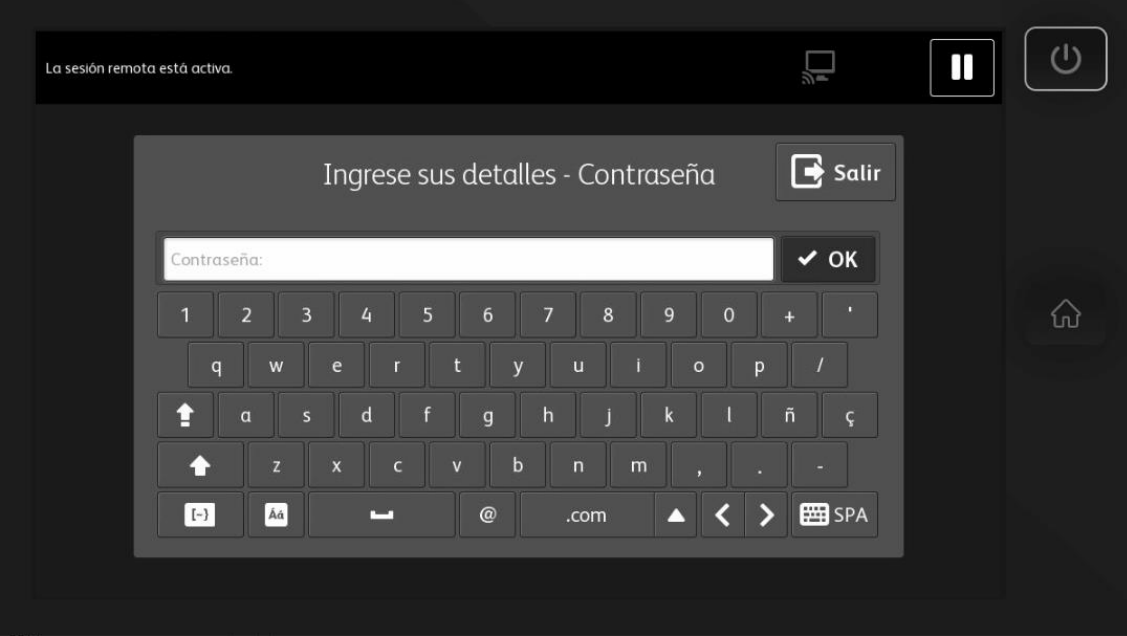

5. Si tenemos trabajos pendientes de imprimir los observaremos en esta ventana, podremos ver los detalles de coste de los trabajos si pulsamos en cada trabajo.

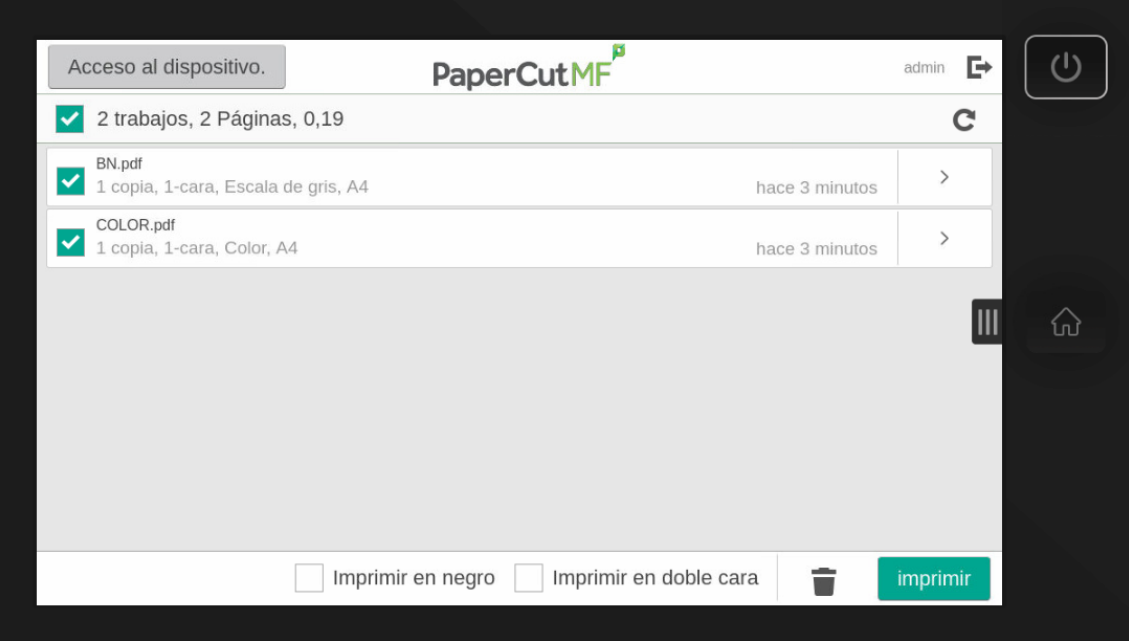

6. También podriamos eliminarlos o seleccionar "imprimir a doble cara" o "imprimir en negro". El coste se actualizará según las opciones de impresión deseadas. Si seleccionamos "Imprimir en negro" observaremos en la parte superior, el coste actualizado y el ahorro que conlleva este tipo de impresión frente a la impresión en color.

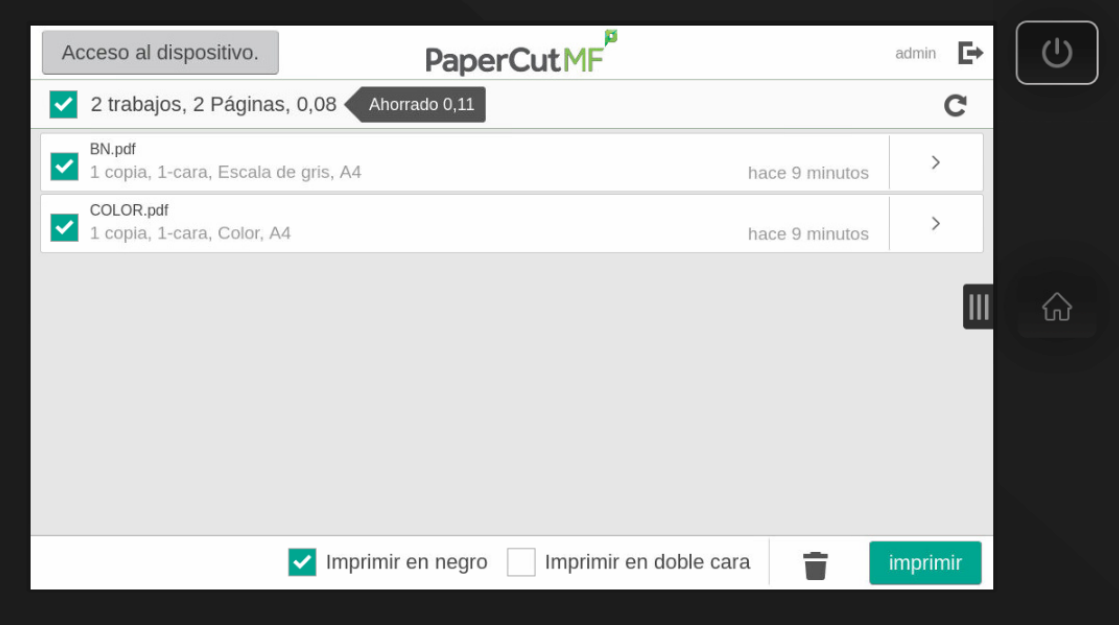

7. Finalmente pulsaremos sobre imprimir.

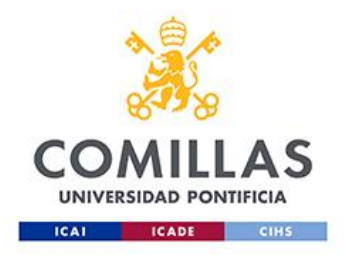

## Guía de IMPRESIÓN WEB

- 10. Acceder a la siguiente URL: [https://impresion.comillas.edu](https://impresion.comillas.edu/)
- 11. Introducir credenciales alumno/alumni

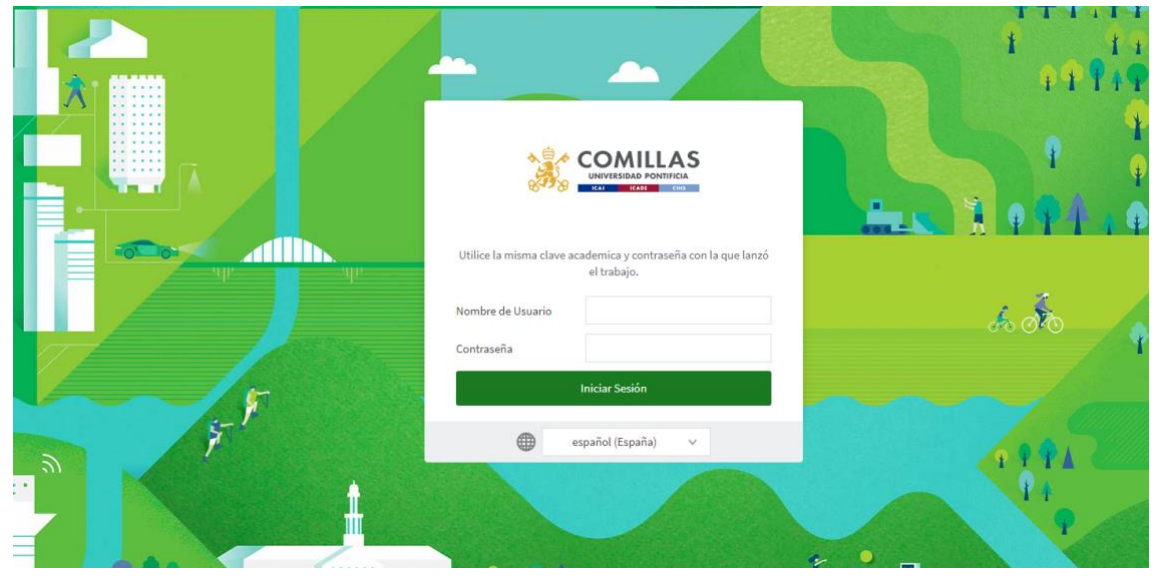

12. Entramos en el entorno web

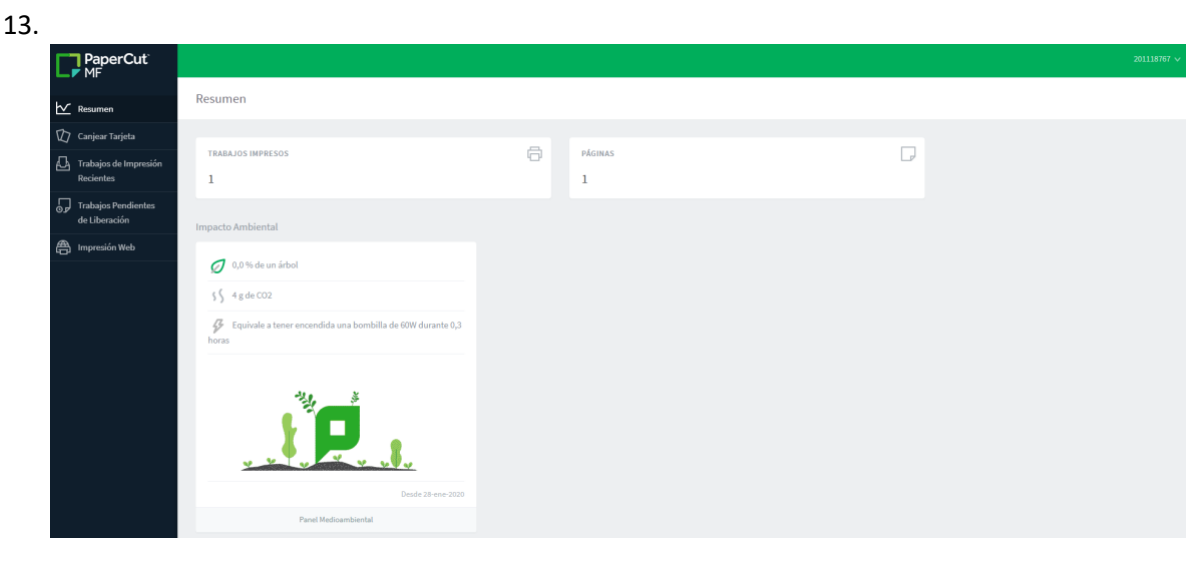

14. Seleccionamos "Impresión Web"

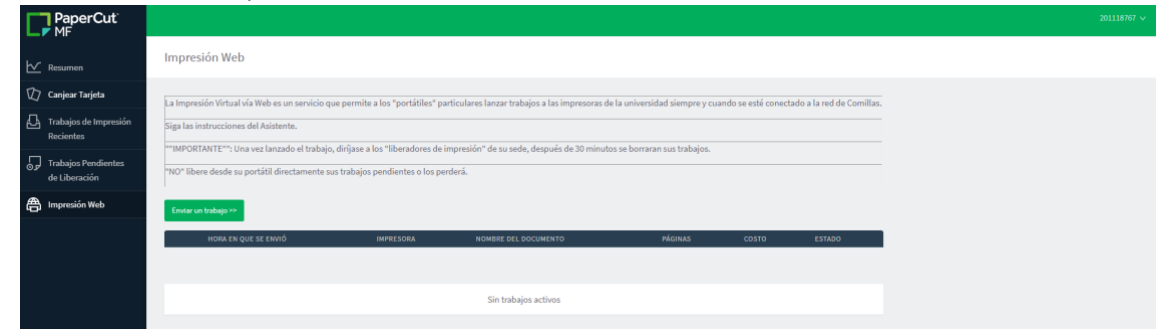

- 15. Haz Click en **"Enviar Trabajo"**
- 16. Seleccionamos la cola de impresión: **pavo/REPRO-ICADE**

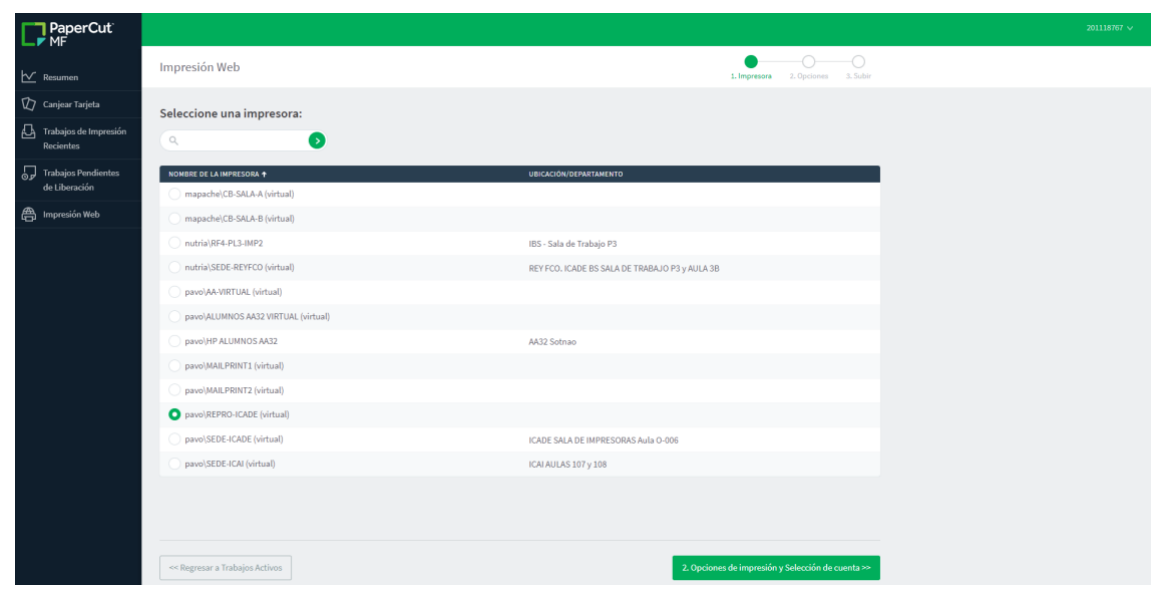

17. Seleccionamos **"Opciones de Impresión"**

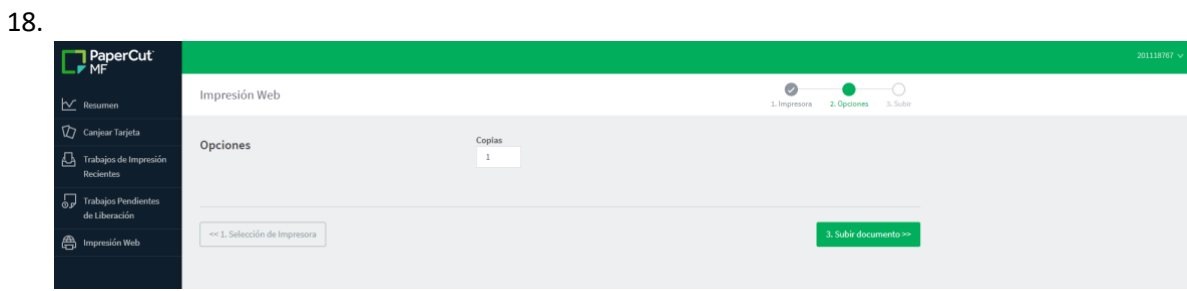

19. Seleccionamos **"Subir Documento"**

**20.** Arrastramos o cargamos el documento a imprimir y después seleccionamos **"Subir y Completar"**

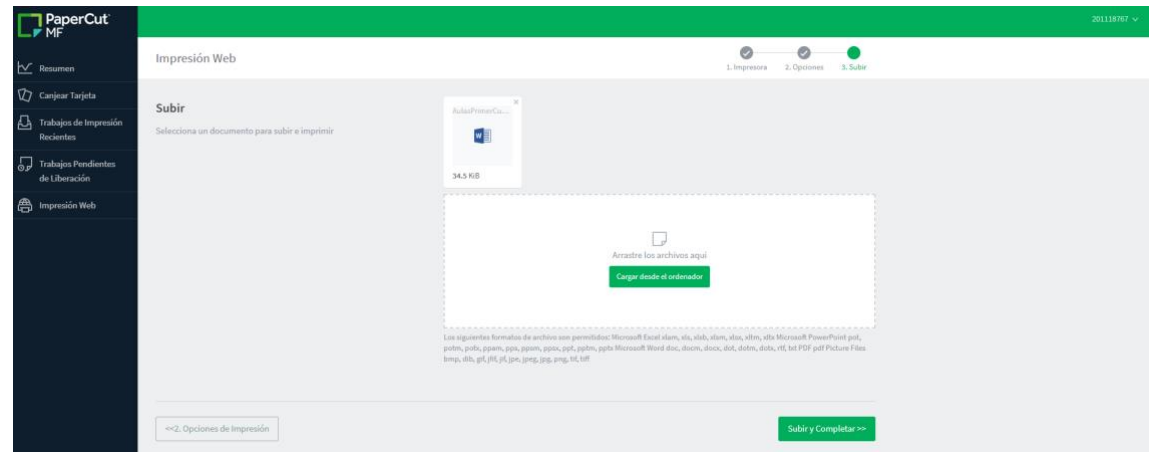

21. El trabajo se procesa y se retiene en cola, ya podemos ir a la impresora y liberar el documento.

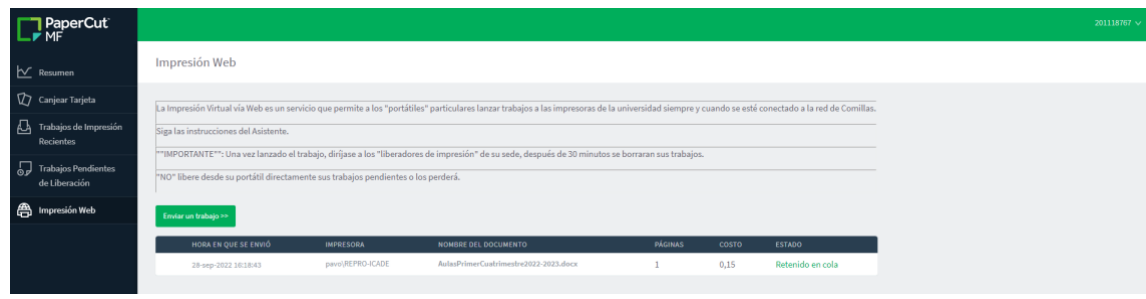